## 理学部公用車予約 マニュアル

2013/03/13 東邦大学 学事部総務課

## 内容

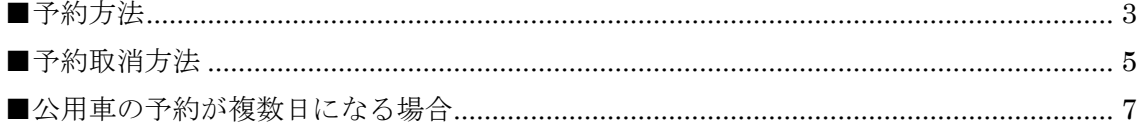

## <span id="page-2-0"></span>■予約方法

(1) 下記の公用車予約ページにアクセスしてください。借用手順や返却手順の内容をご確認 ください。 [公用車予約ページ]

[http://www2.toho-u.ac.jp/official\\_car/](http://www2.toho-u.ac.jp/official_car/)

(2) 次に、予約状況を確認してください。

習志野 公用車予約管理ページ

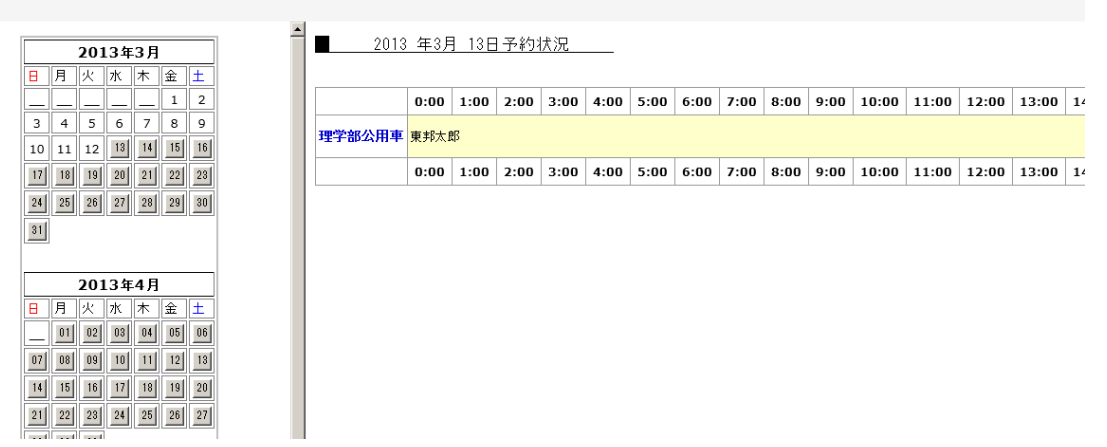

(3) 予約状況を確認し、希望日に予約がはいっていないかを確認してください。 希望日に予約をしたい場合は、[予約入力]をクリックしてください。

(2)予約入力

(4) カレンダーより希望の日付をクリックして下さい。

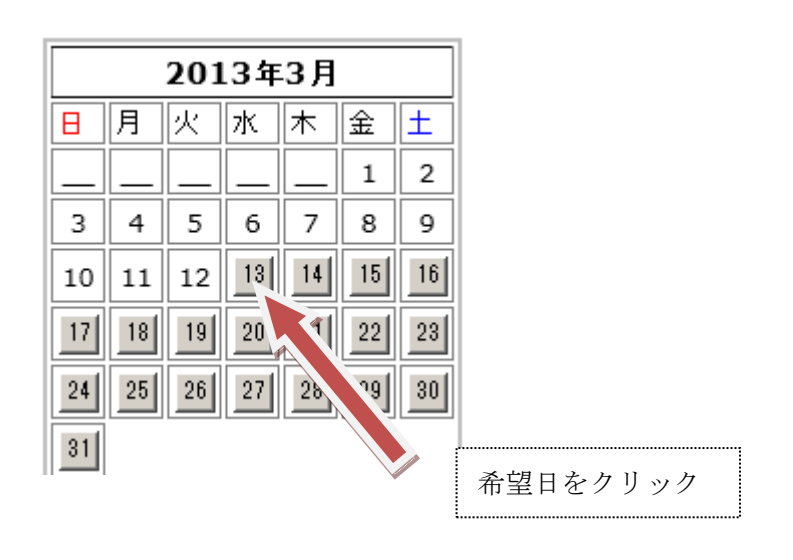

(5) 下記の入力項目に必要事項を記載して下さい。

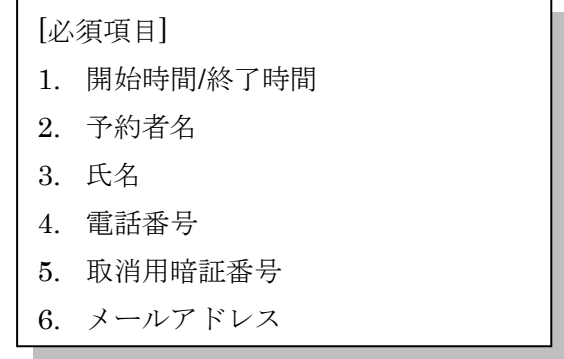

■ 2013 年3月 13日 の 予約入力

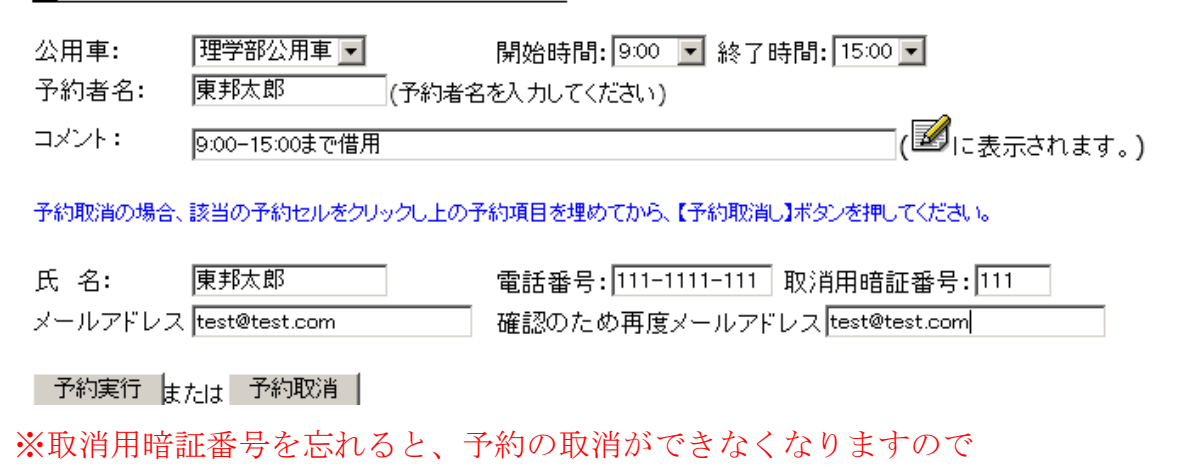

ご注意ください。

- (6) 必須項目を入力しましたら、[予約実行]ボタンをクリックしてください。
- (7) 予約されているかを確認してください。 予約が入りましたら、入力作業は完了となります。

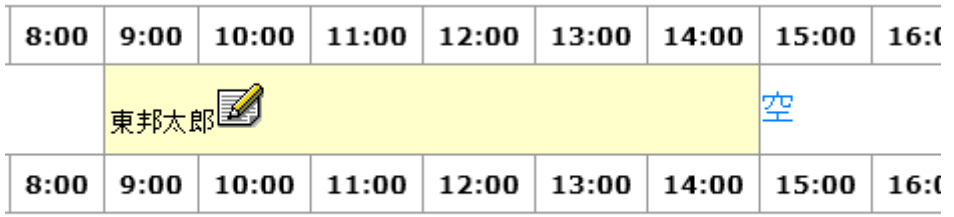

<span id="page-4-0"></span>■予約取消方法

□予約実行 |<sub>または</sub> 予約取消 |

(1)予約を入れた日を選択し、予約内容をクリックしてください。

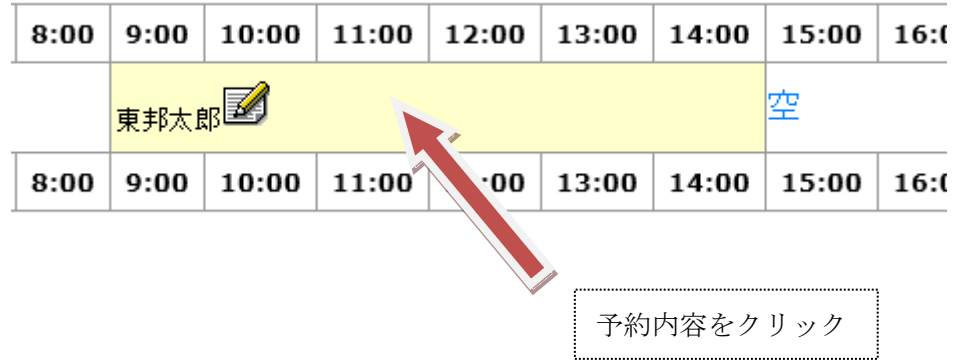

(2)予約内容をクリックしますと、予約入力の項目が表示されます。 氏名や電話番号等の情報は、表示されません。

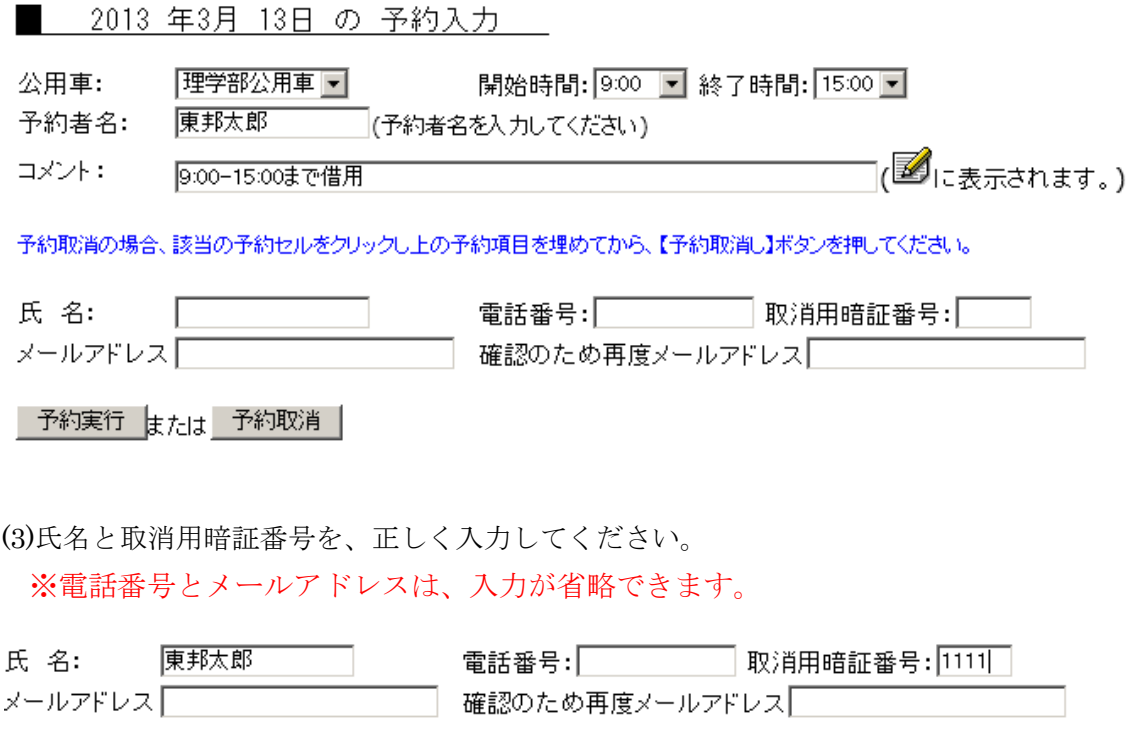

(4)入力しましたら、[予約取消]ボタンをクリックしてください。 氏名と暗証番号が正しい場合は、下記のように表示されます。

予約取消 東邦太郎 様の予約取消しました。

入力が間違っている場合は、下記のように表示されます。

│予約取消│該当する予約データが見付かりません。(暗証番号やメールアドレスも確認下さい)

(5)予約が取り消されていることを確認してください。

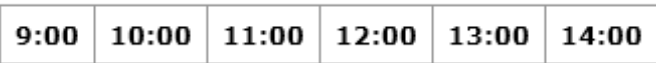

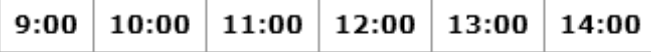

## <span id="page-6-0"></span>■公用車の予約が複数日になる場合

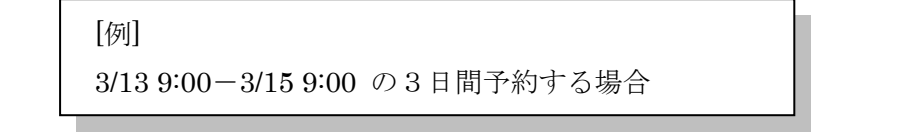

(1) まず、3/13 9:00-3/13 24:00 まで予約を入れます。

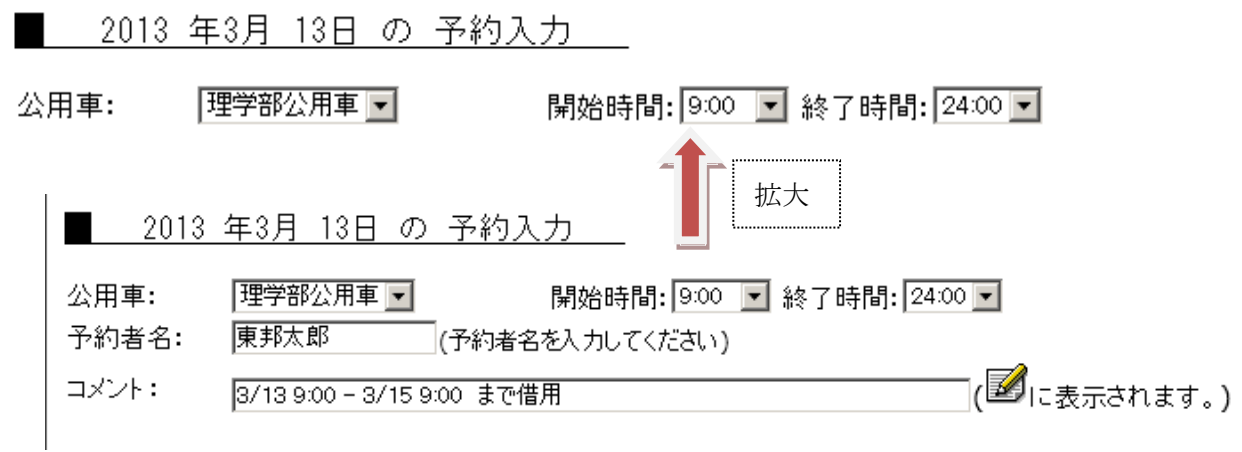

(2) 次の日の 3/14 は、0:00-24:00 まで入力します。

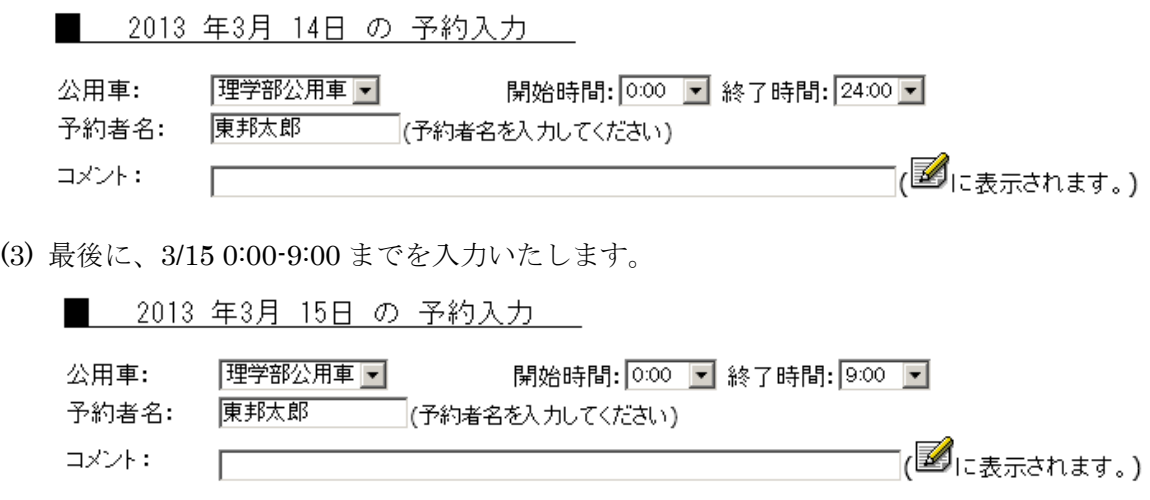

**7**

(4)予約画面を確認して、3/13 9:00-3/15 9:00 に予約が入っていることを確認して下さい。

■ 理学部公用車予約状況 0.00 1.00 2.00 3.00 4.00 5.00 6.00 7.00 8.00 9.00 10:00 11:00 12:00 13:00 14:00 15:00 16:00 17:00 18:00 20:00 21:00 21:00 23:00 23:00 2013年03月13日 空 東邦太郎  $\overline{\textbf{z}}$ 2013年03月14日 東邦太郎  $\overline{\phantom{a}}$ 2013年03月15日 東邦太郎 þ 0.00 1.00 2.00 3.00 4.00 5.00 6.00 7.00 8.00 9.00 10.00 11:00 12:00 13:00 14:00 15:00 15:00 17:00 18:00 19:00 20:00 21:00 22:00 23:00

これで予約は完了となります。

予約を取り消す場合は、予約取消方法を参考にして1ずつ、予約を削除して下さい。

**8**